# **Trusted Proxy Configuration Guide**

### **Trusted Proxy Configuration Guide**

Literatum 14.2

Publication date 8 August 2014 Copyright © 2014 Atypon Systems, Inc.

#### **Revision History**

**25 March 2014** Previous version: *Literatum 14.1 Trusted Proxy Configuration Guide*.

#### **8 August 2014**

Updated to release 14.2.

Atypon® is a registered trademark, and the Atypon logo, Literatum, Literatum for Mobile, and PDFplus are trademarks of Atypon Systems, Inc. Other company and product names may be trademarks of their respective owners.

**Note:** Some of the features described herein are "optional," meaning they must be enabled by Atypon before they appear in the Admin Tool or on your website. In some cases, there is an additional charge to enable optional features. For more information about specific optional features, please contact your Account Manager.

### **Table of Contents**

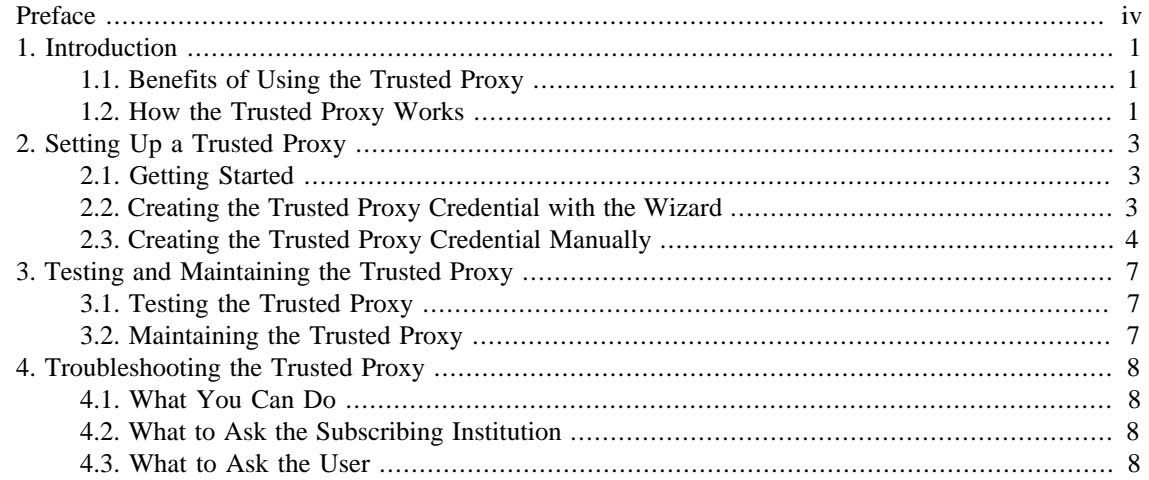

## <span id="page-3-0"></span>**Preface**

This document describes how to set up, test, and maintain a Literatum trusted proxy.

## **Intended Audience**

This document is intended for publisher administrators.

## **Prerequisite Knowledge**

This document assumes familiarity with the Literatum Admin Tool.

# <span id="page-4-0"></span>**Chapter 1. Introduction**

This section gives an introduction to the Literatum trusted proxy, describing the benefits of using the trusted proxy and how it works.

The trusted proxy provides a way for your customers to authenticate their users without sharing users' username/password information with you. For example, the trusted proxy can be used by a professional society to provide content to its members, or by a university to provide faculty with remote access to online content from home. The subscribing institution's members receive access to content without having to register or remember an additional password; the trusted proxy interaction is transparent.

This guide uses the following terminology:

- Publisher: The entity providing online content through a Literatum platform.
- Subscribing Institution: A customer of the publisher, with individual members. For example, a professional society whose members log into a members-only area of the society's website, or a university whose faculty log into a faculty-only area of the university's website.
- User: A member of the subscribing institution with the ability to authenticate (log into) the subscribing institution. For example, a professional society's member, or a professor at a university.

### <span id="page-4-1"></span>**1.1. Benefits of Using the Trusted Proxy**

There are a number of benefits of using the trusted proxy to authenticate users:

- Users can access a publisher's content without having to go through an additional registration or login.
- Although initial installation of a trusted proxy script is required by the subscribing institution, there is virtually no ongoing technical maintenance needed.
- Publisher platforms can be configured to show the name of the subscribing institution as a web page banner when users are authenticated by the trusted proxy.
- After an initial authentication exchange through the trusted proxy on the subscribing institution's website, the user accesses content directly from the Literatum website. This results in better performance and offloads network traffic at the subscribing institution website.

### <span id="page-4-2"></span>**1.2. How the Trusted Proxy Works**

The trusted proxy enables the publisher to delegate authentication of the user to the subscribing institution. The publisher in turn authenticates the subscribing institution through its IP address. The subscribing institution specifies the URL to which the user is directed on the Literatum website if the trusted proxy authentication is successful; for example, the user is directed to a list of issues for a journal.

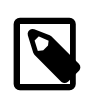

#### **Note**

The user must go to the link on the subscribing institution's website and use the subscribing institution's access link. The user cannot directly access the content from the Literatum website.

Introduction

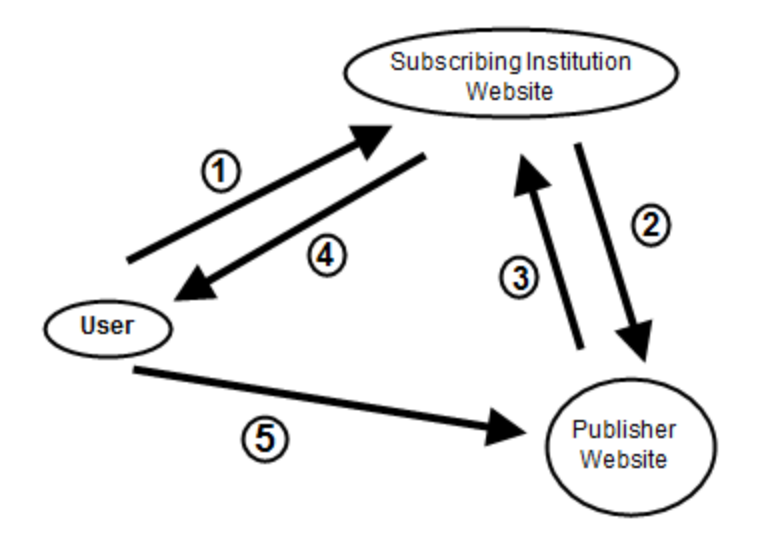

#### **Figure 1.1. How the trusted proxy works**

- 1. The user signs into the subscribing institution's website and clicks a link to access the publisher's content.
- 2. The trusted proxy script on the subscribing institution's website sends a ticket request to the publisher that will allow this user access to the requested content.
- 3. The Literatum website returns an authorization ticket, which includes a redirect URL to the accessible content.
- 4. The subscribing institution redirects the user to the Literatum website.
- 5. The Literatum website verifies the user's authorization and allows the user access to the content.

After the initial authentication through the proxy, the user accesses the Literatum website directly.

The authorization ticket from the publisher trusted proxy includes the redirect URL (for example, www.example.com/loi/fiwc). [Table 1.1](#page-5-0) describes the components of the trusted proxy authorization ticket.

#### <span id="page-5-0"></span>**Table 1.1. Trusted proxy ticket**

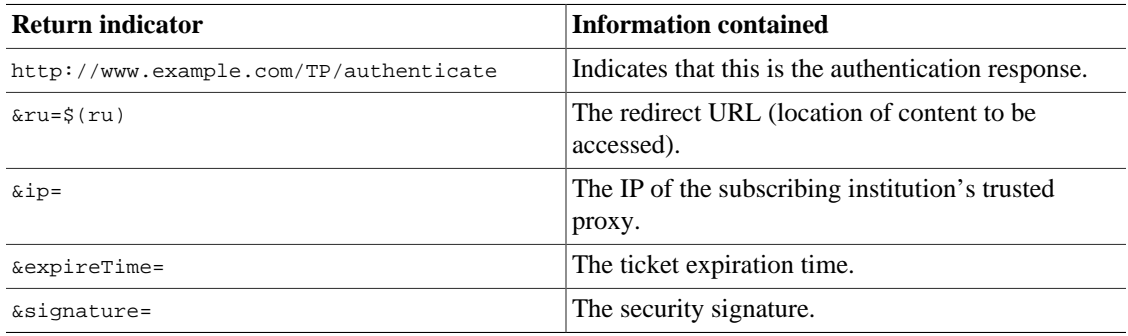

# <span id="page-6-0"></span>**Chapter 2. Setting Up a Trusted Proxy**

This section describes how to set up a trusted proxy. The trusted proxy functionality on the website is a part of Literatum and does not require installation of additional software. However, you (or your customer's administrator) need to create and install a trusted proxy script on the subscribing institution's server.

## <span id="page-6-1"></span>**2.1. Getting Started**

Before creating the trusted proxy script, follow these steps if they have not already been completed:

1. Create an identity for the subscribing institution that will be authenticating users.

For example, if you are a publisher that publishes the journal *Lavoisier's Head*, and the Radium Society will be providing access to that journal through their members-only web page, create an identity for the Radium Society using the Admin Tool.

2. Create an administrator for the subscribing institution.

In this example, click into the *Administrators* panel of the Radium Society identity and create an administrator identity, such as RS-Admin.

3. Gather the following information, which you need in order to set up the trusted proxy.

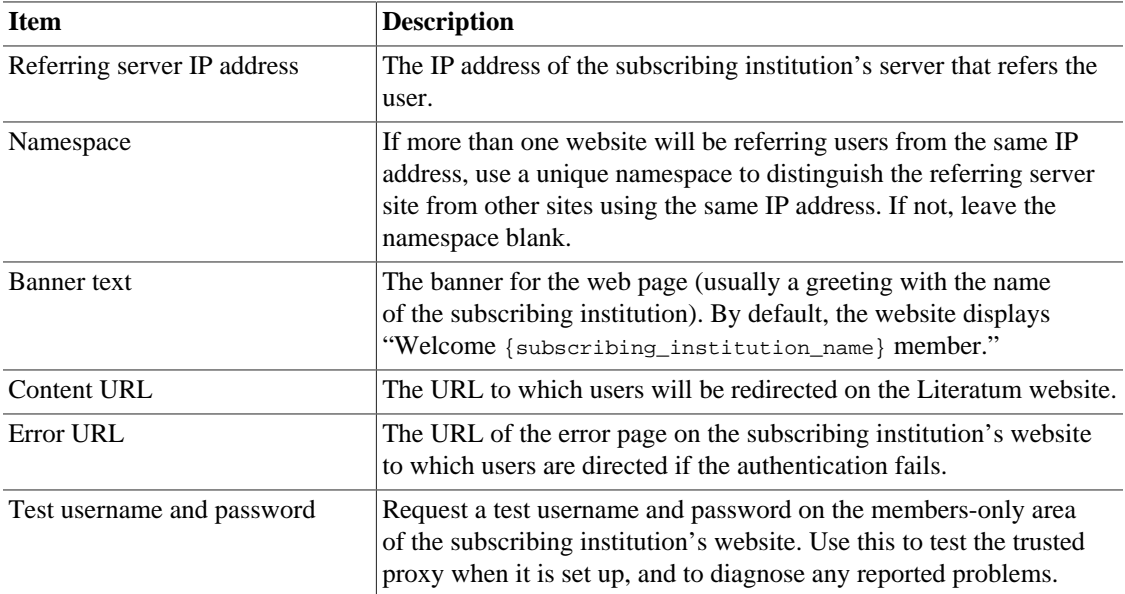

### <span id="page-6-3"></span>**Table 2.1. Information required from the subscribing institution**

### <span id="page-6-2"></span>**2.2. Creating the Trusted Proxy Credential with the Wizard**

You can create the trusted proxy credential using the trusted proxy wizard available through the subscribing institution's organization administrator's profile:

1. Log into the Literatum website as the subscribing institution administrator (e.g.,  $RS-Adm$ in).

- 2. Locate the institutional administration interface for your platform (many are found in the user profile interface).
- <span id="page-7-1"></span>3. Click into the *TPS Setup* panel, shown in [Figure 2.1](#page-7-1)

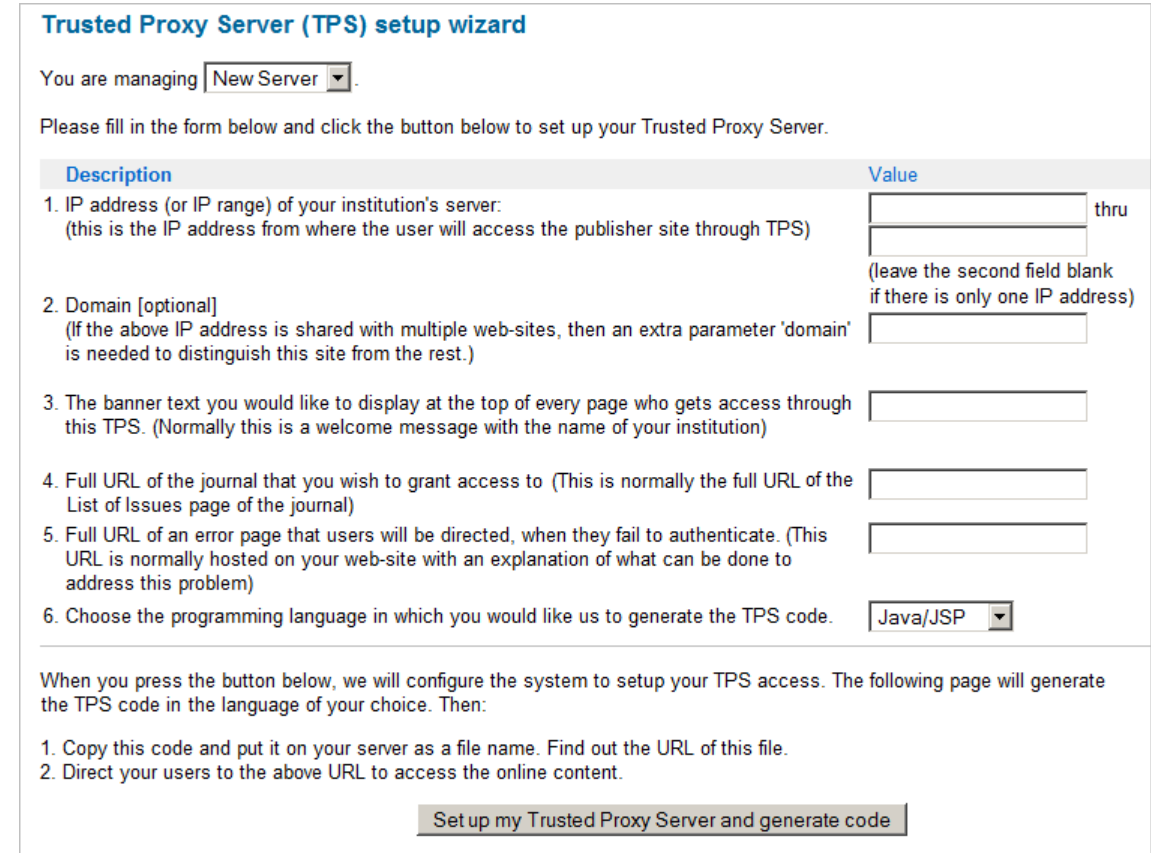

### **Figure 2.1.** *TPS Setup* **panel**

- 4. Enter the information from [Table 2.1](#page-6-3).
- 5. Select the type of programming language/script you want to use for the script.
- 6. Click **Set up my Trusted Proxy and generate code**. The trusted proxy credential and script are created based on the information you have provided.
- 7. Copy and save the script as a file, making sure that the file name extension is correct for the type of script you have requested.
- 8. Provide the file containing the trusted proxy script to the person at the subscribing institution who is responsible for creating links on the website (usually the webmaster). The webmaster saves the file in a secure area, and uses the file name for the link to the accessible content.

### <span id="page-7-0"></span>**2.3. Creating the Trusted Proxy Credential Manually**

If you prefer not to use the trusted proxy wizard, you can create the trusted proxy credential manually.

Set up the trusted proxy using the Admin Tool as follows:

- 1. Log into the Admin Tool and click the **Identity** sidebar button.
- 2. Click into the *Institution* panel.
- 3. Find the subscribing Institution identity (e.g., the Radium Society).
- 4. Enter the banner from [Table 2.1](#page-6-3) into the **Banner Text** field.
- 5. Click into the *Members* panel and click **Add**.
- 6. Click into the *Trusted Proxy* panel. Enter a descriptive name for the Trusted Proxy identity and enter the IP address and namespace, if any (see [Table 2.1](#page-6-3)). For a single IP address, enter it into both the **Min** and **Max IP** fields.

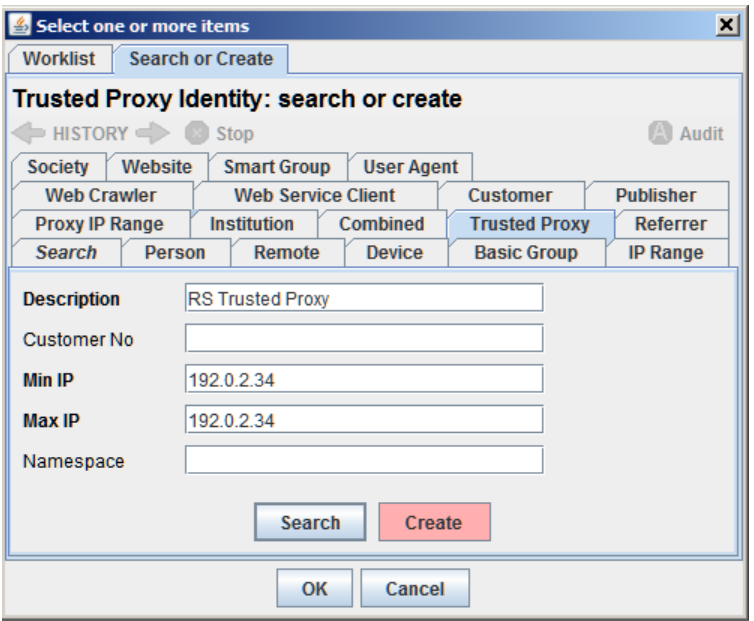

#### **Figure 2.2. Create the Trusted Proxy identity manually**

7. Click **Create**. The Trusted Proxy identity is created and added to the *Members* panel of the subscribing institution.

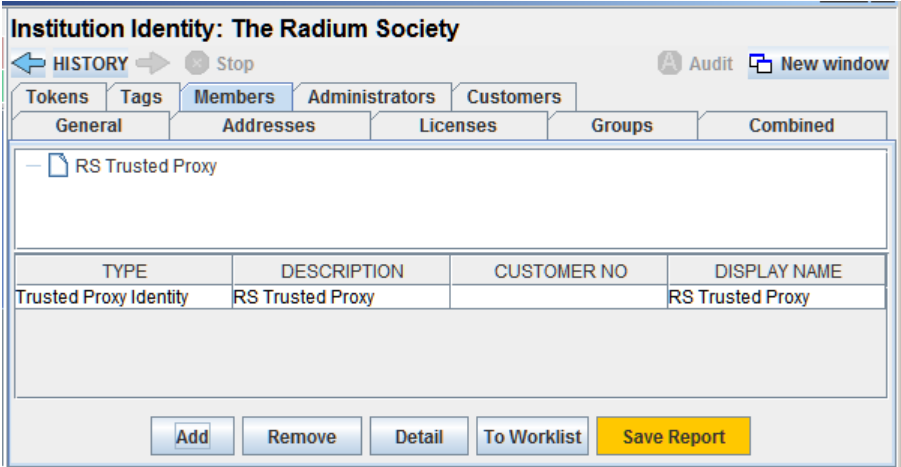

### **Figure 2.3. The Trusted Proxy identity member of a subscribing institution**

8. Select the Trusted Proxy identity on the *Members* panel and click **Detail**. The Trusted Proxy identity record opens.

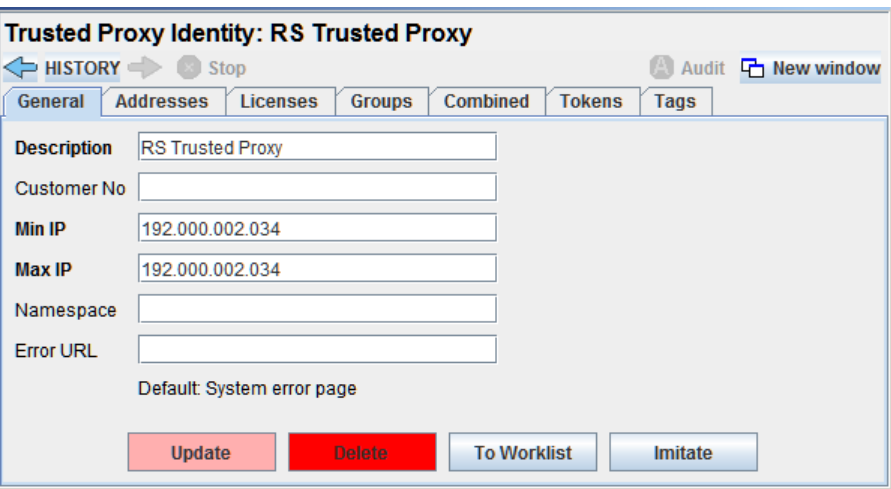

#### **Figure 2.4. The Trusted Proxy identity record**

9. Enter the URL for the error page from [Table 2.1](#page-6-3) in the **Error URL** parameter and click **Update**.

In addition to configuring the trusted proxy in the Admin Tool, you must create a trusted proxy script that provides access from the subscribing institution's website, as follows:

- 1. Refer to the [Atypon website](http://www.atypon.com) for script templates.
- 2. Select a template and replace the placeholder parameters with the information from [Table 2.1](#page-6-3) to create a working script.
- 3. Provide the trusted proxy script to the webmaster of the subscribing institution.

# <span id="page-10-0"></span>**Chapter 3. Testing and Maintaining the Trusted Proxy**

## <span id="page-10-1"></span>**3.1. Testing the Trusted Proxy**

Follow these steps to ensure the trusted proxy is working.

- 1. Ask the subscribing institution (in the example, the Radium Society) where they have installed the link to your content on their website. Ensure that the link cannot be accessed unless the user has logged into the subscribing institution's website.
- 2. Log into the subscribing institution's website using the test username/password they provided.
- 3. Try accessing content by clicking the access link.
- 4. Determine whether the redirect has taken you to the correct content page, and that you have access to the content.

## <span id="page-10-2"></span>**3.2. Maintaining the Trusted Proxy**

Under normal circumstances, the trusted proxy does not require any maintenance. However, if you change the location of the content being accessed through the trusted proxy, you need to generate a replacement script containing an updated redirect URL.

If you need to change the Error URL to which a user is directed when the trusted proxy authentication fails, you can edit the **Error URL** parameter in the Trusted Proxy identity using the Admin Tool.

# <span id="page-11-0"></span>**Chapter 4. Troubleshooting the Trusted Proxy**

This section contains suggestions for troubleshooting if the trusted proxy is not working as expected.

### <span id="page-11-1"></span>**4.1. What You Can Do**

- Verify that the members of the subscribing institution should have access to the content, and that the license is valid and not expired.
- Imitate the user who is having the problem, and attempt to reproduce the problem, going through the redirect link on the website to verify the behavior.

### <span id="page-11-2"></span>**4.2. What to Ask the Subscribing Institution**

There are several things you can have the subscribing institution's administrator or webmaster check that can help identify the problem:

- Ask the subscribing institution administrator to verify that the user has logged into the website successfully.
- Ask the subscribing institution administrator to verify that the user is supposed to have access to the content.
- Ask the subscribing institution administrator to verify that the link connects to the correct script.

### <span id="page-11-3"></span>**4.3. What to Ask the User**

Here are suggestions for what the subscribing institution can verify with a user:

- Ask the user whether he or she has first successfully logged into the subscribing institution's website.
- Determine whether the user is using the correct link to the trusted proxy script.
- Ask the user to access the show identities page, located at: http://{host}/action/showIdentities where {host} is the website that the user should be redirected to.
- Ask the user to read the information shown. The User Type should be set to Trusted Proxy User. The Institution User should be set to the name of the subscribing institution providing the trusted proxy. If they are not, then the user either is not going through the trusted proxy link to access the content or the script is not correctly identifying the user as coming through the link.